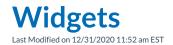

There are different Widgets available in Presence that provide different functionality. Each Widget takes up one panel within a dashboard.

## Adding a Widget to a Panel

Empty panels in the layout will have a circled plus icon ( $\bigcirc$ ) in the center of the empty panel.

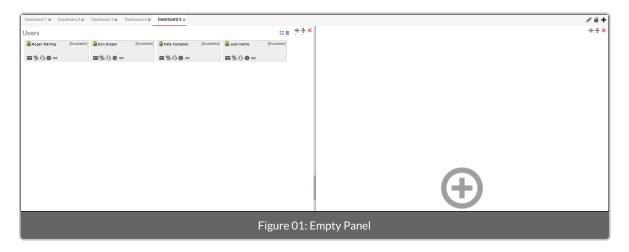

You can click anywhere in the empty panel to display the Widget Selection dialog box. From this dialog box, you can search for and select a Widget to add to the empty panel.

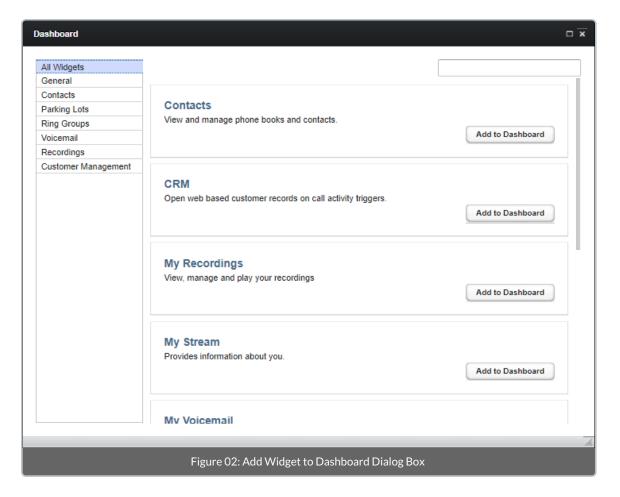

Click the Add to Dashboard button to the right of the Widget you want to insert.

## Moving a Widget to Another Panel

You can drag and drop a Widget header to an empty panel in order to move the Widget from one panel to another. In Figure 03 below, the Users header is being drug from the panel on the left into the open panel on the right, moving the Widget.

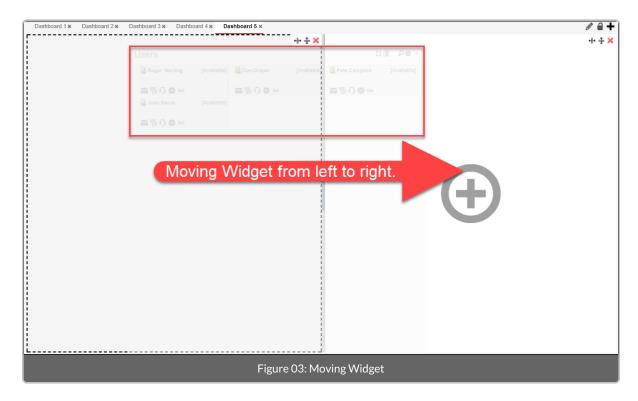

## Removing a Widget from a Panel

You can remove existing Widgets from a Panel by selecting the **Delete** button ( ) in the top-right corner of the Widget header.

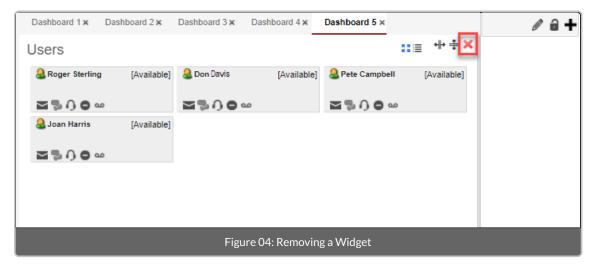

Removing a Widget from a panel will display the Plus sign so that you can add a different Widget.